#### RH600 Basic camera functions

Please Note!

Live streaming depends on the vehicle/tracker 4G signal at the time of requesting a live stream.

You also have the option to view in low, medium or high-quality footage, the higher the footage the more data is used to provide this.

Your current allowance is 100mb per unit per month and allows approximately:

- 10 minutes of live streaming per month per vehicle
- 250 videos
- 100 still images

The data is shared between all units so if the data runs out on one unit because you need to see a lot of footage but not used much for any other vehicles then the system allows you to use the other vehicles data allowance.

#### There are 2 types of download footage available:

- 1) Event Triggers
- 2) You request footage yourself from the system:

### Event triggers

This means if an event trigger is activated then footage is automatically sent to the cloud for you to view at any time from the Trakm8 server. An event trigger is deducted from your data allowance.

Triggers for automatic events have been set up for the following:

- Ignition On
- Ignition Off
- Crash event
- Panic Button Alert
- Ignition on/off is useful as it shows you an image from the camera in front of the vehicle where it was parked at that time and is an aid for showing if the vehicle was parked at the correct location and if it was in a safe place.
- Crash Event The camera is set up with a default crash event so if the vehicle was involved in a heavy impact then this footage will be sent automatically to the cloud.
- The panic button is located on the camera unit which is positioned on the windscreen of the vehicle. If a driver holds this button down for about 2 seconds, a bleep will be heard, and this indicates that approximately a 15 second recording before the button is pressed and about a 20 second clip afterwards is sent to the cloud for you to view. When you view any images or recordings from the server you have the option to download these to your PC for you to keep and view later.
- To see all your event images or videos, go to the report wizard and choose "Camera Event Report" here it will show you in Green the footage that is downloaded to the Trakm8 server ok and ready for you to view. Pending (waiting for an ignition on or waiting for a good signal area from the dashcam unit) or failed uploads are in Red

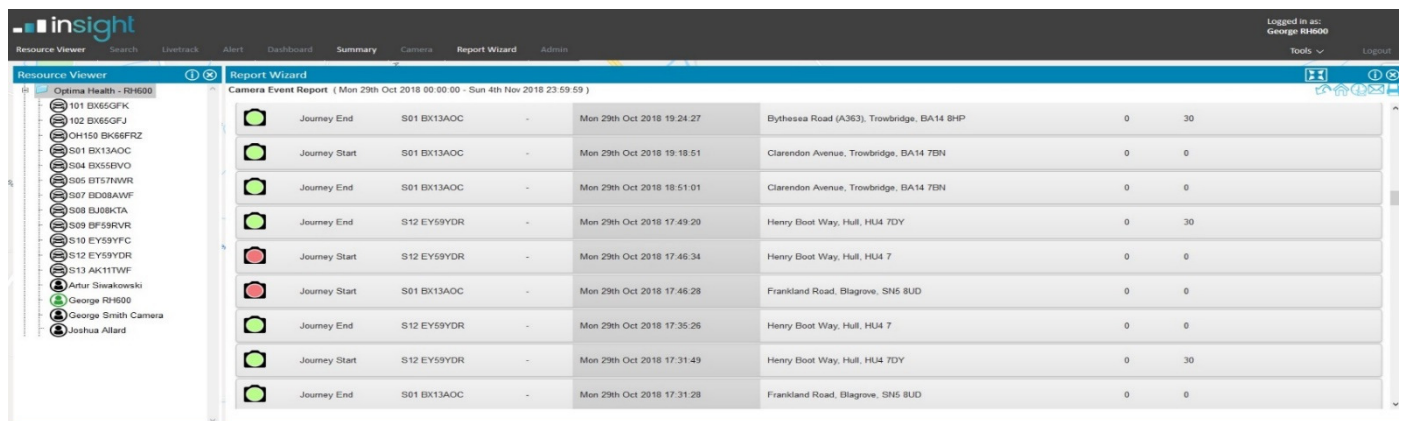

## You request footage from the SD card which is inside the tracker/dashcam unit

The SD card will approximately record between 15 to 20 hours of footage before being overwritten. When there is footage on the SD card you can request to view this, (this will come out of your data allowance). The SD card is built inside the dashcam unit is not removable so do not try to remove this from the unit.

### There are 2 main ways you can view an image or video which is not an event trigger.

1) Click on Resource viewer & Report Wizard headings at the top of the page. Choose a single vehicle (or your whole group) by clicking on it in the resource viewer then choose the report called "Journey Summary (Events)".

From the summary choose a journey you want to see more in-depth details on, click on the plus symbol to open the detailed report and make note of the event time you want to see an image or video of.

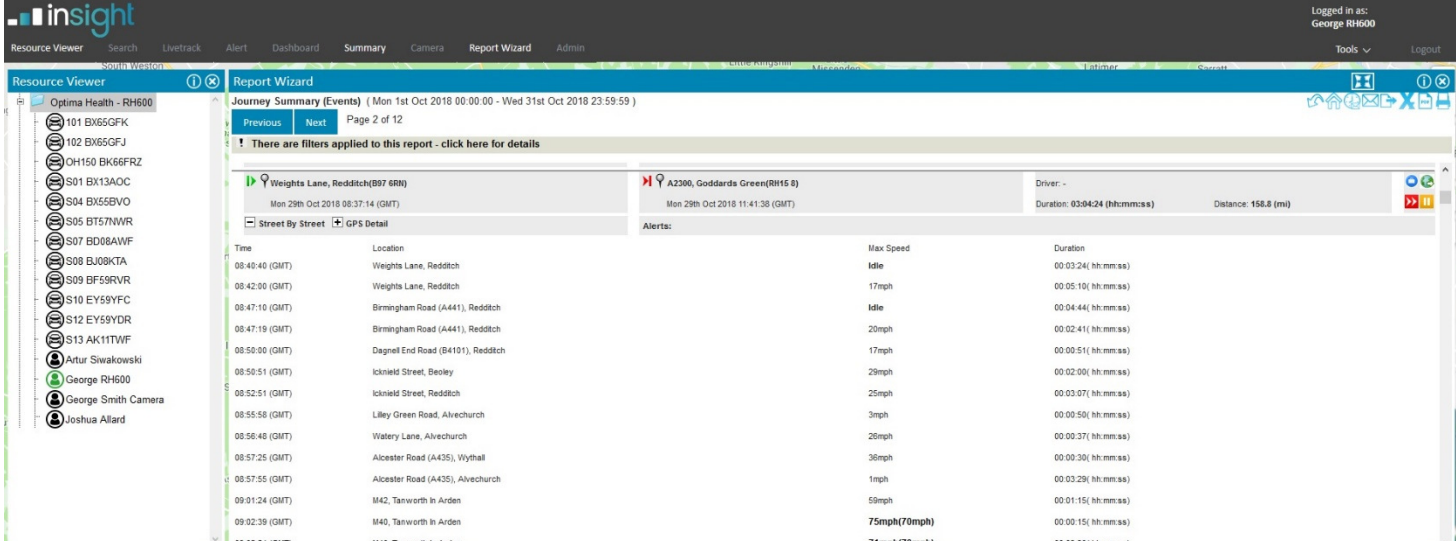

To help you identify and what type of an event is logged within a journey, there are symbols to indicate these positioned at the right-hand side of the journey summary information. 80

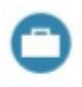

This icon simply shows the journey.

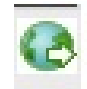

journey was a business **COLOGY CONTROLLER CONTROLLER SHOW** Click to show the snail trail of the journey

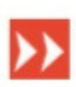

This icon shows a speeding event occurred on the journey.

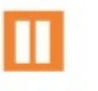

This icon shows an idling event occurred on the journey.

**u** insigh **E** 102 BX65GFJ 102 BX65GFJ Barford  $Hid$ 102 BX65GFJ ∠ dias  $\odot$ 

Click on the symbol and a snail trail of the journey made will be shown, along the snail trail you will see events such as harsh braking, speeding etc.

Click on the event or any snail trail icon you want to see an image or video of and the screen will open to this screen below where you can choose a photo or video, the quality you want, and the duration (if it is a video). You also have the option to view a street view provided by Google maps (not from the camera image) and a map view

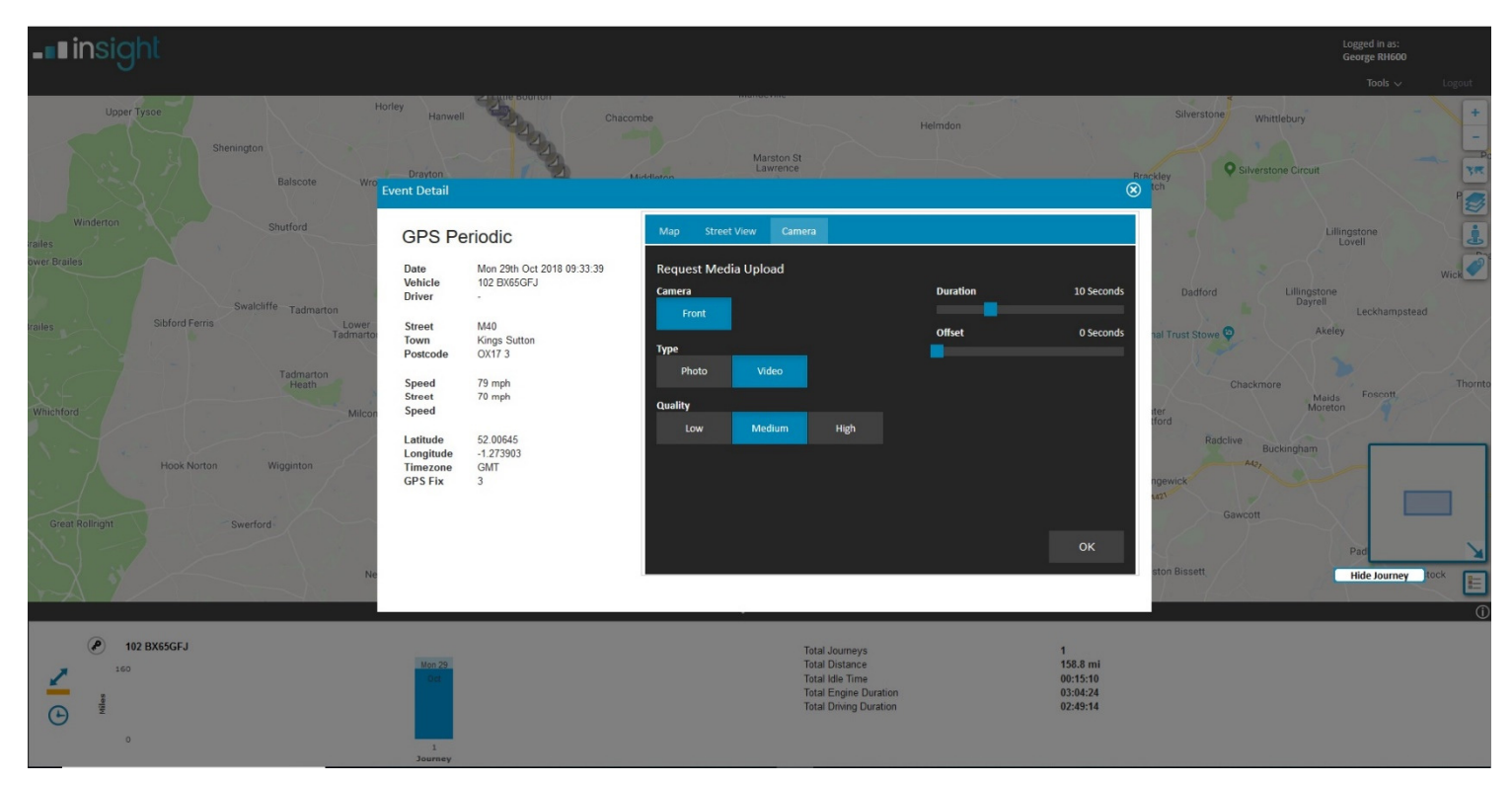

When you have clicked ok the footage will be downloaded providing the vehicle is in a good reception area and the vehicles ignition is On. If the ignition is off or the area is a poor signal area, then you will see "Video is Pending upload" and this will be downloaded next time the ignition goes on or the vehicle is in a good reception area.

If the reception area is good and the vehicles ignition is switched on, you will be able to view the footage after it has been downloaded. Note that the higher the quality the download time may take a little longer then a low-quality image so be patient.

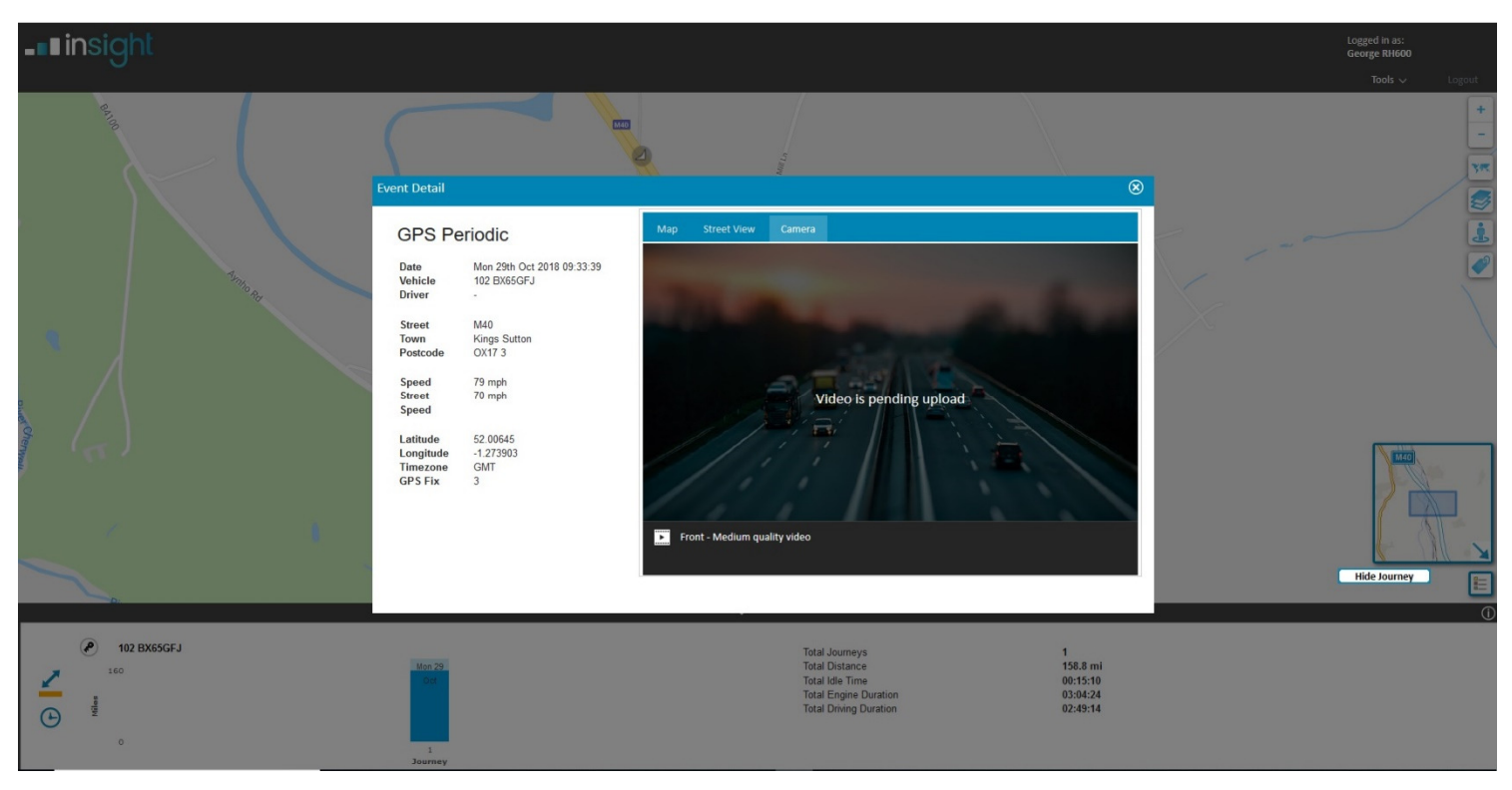

To see all your event images or videos, go to the report wizard and choose "Camera Event Report" here it will show you in Green the footage that is downloaded to the Trakm8 server ok and ready for you to view. Pending or failed uploads are in Red

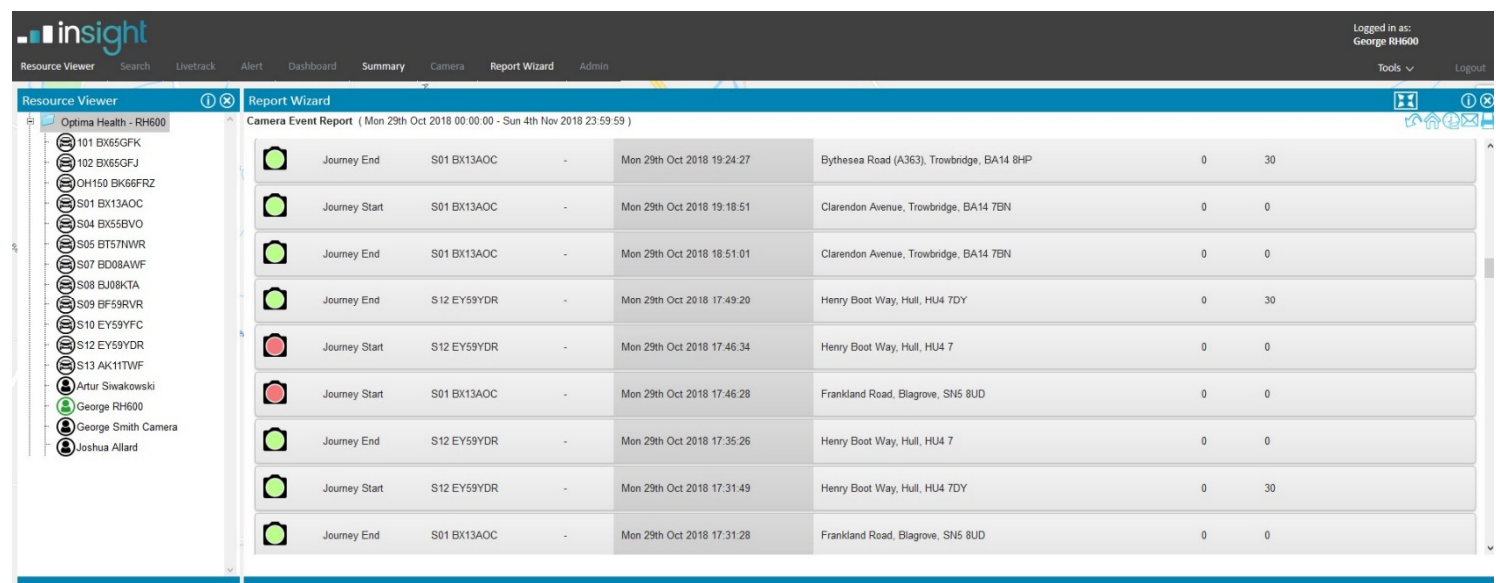

### 2) The other way to view footage from the system is:

Select a vehicle from the resource viewer and the summary bar will open at the bottom of the screen for that vehicle. From the summary bar select (from the left-hand headings) "Snail Trail".

You will then see todays, yesterdays, previous 3 days etc journeys for the vehicle selected. You will then see a snail trail of that journey along with any events such as harsh acceleration, harsh breaking, speeding, ignition on and ignition off. You can also even select any of the snail trail points to view an image of footage at that point, hover the mouse over any snail trail point for more detailed information. Click on a snail trail icon to open the download screen where you can choose an image, video, quality etc.

Don't forget you can only see footage from the last 15 to 20 hours because this is not a triggered event, you choosing to view files on the SD card manually

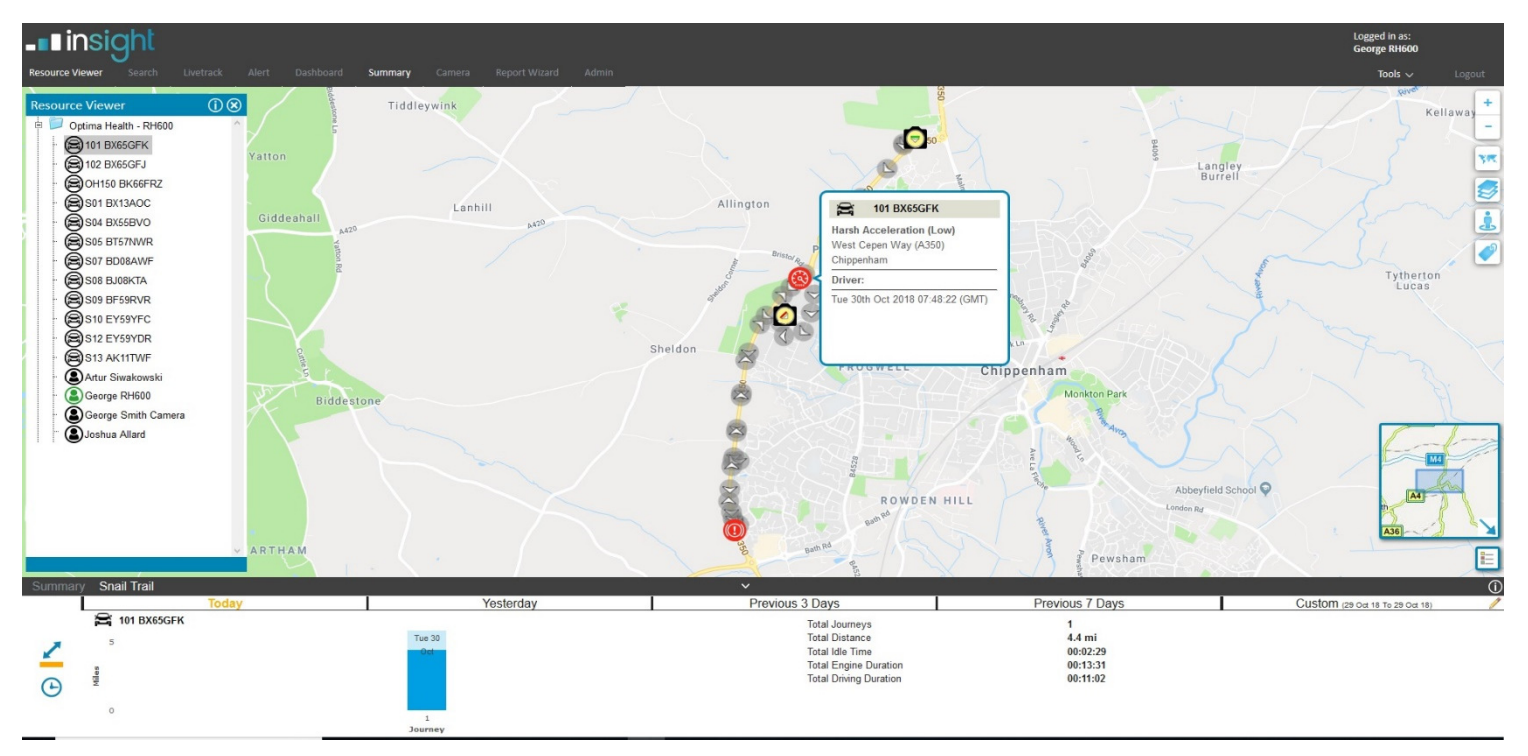

# Live View

- You also have the option (only when the vehicles ignition is on) to view a live stream of any of the cameras providing the unit is within a 4G reception area. You have the option to view in low, medium and high quality, don't forget that the higher the quality and the length of time you are live streaming along will eat into your data allowance.
- The package you are on is up to 100mb per month per vehicle which in turn is approximately 10 minutes of live streaming per month, 250 videos and 100 still images. The data is shared between your fleet and not just to one vehicle if you need it.
- If in doubt I can explain more if required and could attend a meeting to show you on how to use the system and data allowance etc.

For help and advice call Martin Green on 07876 711050